# *ARC Radioactive Materials (RAM) Procurement Instructions:*

(Note: You must have Procurement privilege within the ARC system to be able to process a requisition within that site. View the Finance page<https://www.finance.columbia.edu/content/apply-access-finance-systems> to learn how to gain access from the Finance team.)

**Login to ARC:** Access the ARC Portal by visiting MyColumbia:<https://my.columbia.edu/> Login with your UNI and Password. Choose the **ARC Portal** then **Go to ARC**. Clicking the above link opens up your ARC center in a separate window. *Note:* ARC windows will time out after 15 minutes of inactivity.

#### To open a new requisition: Menu  $\rightarrow$  eProcurement  $\rightarrow$  Requisition

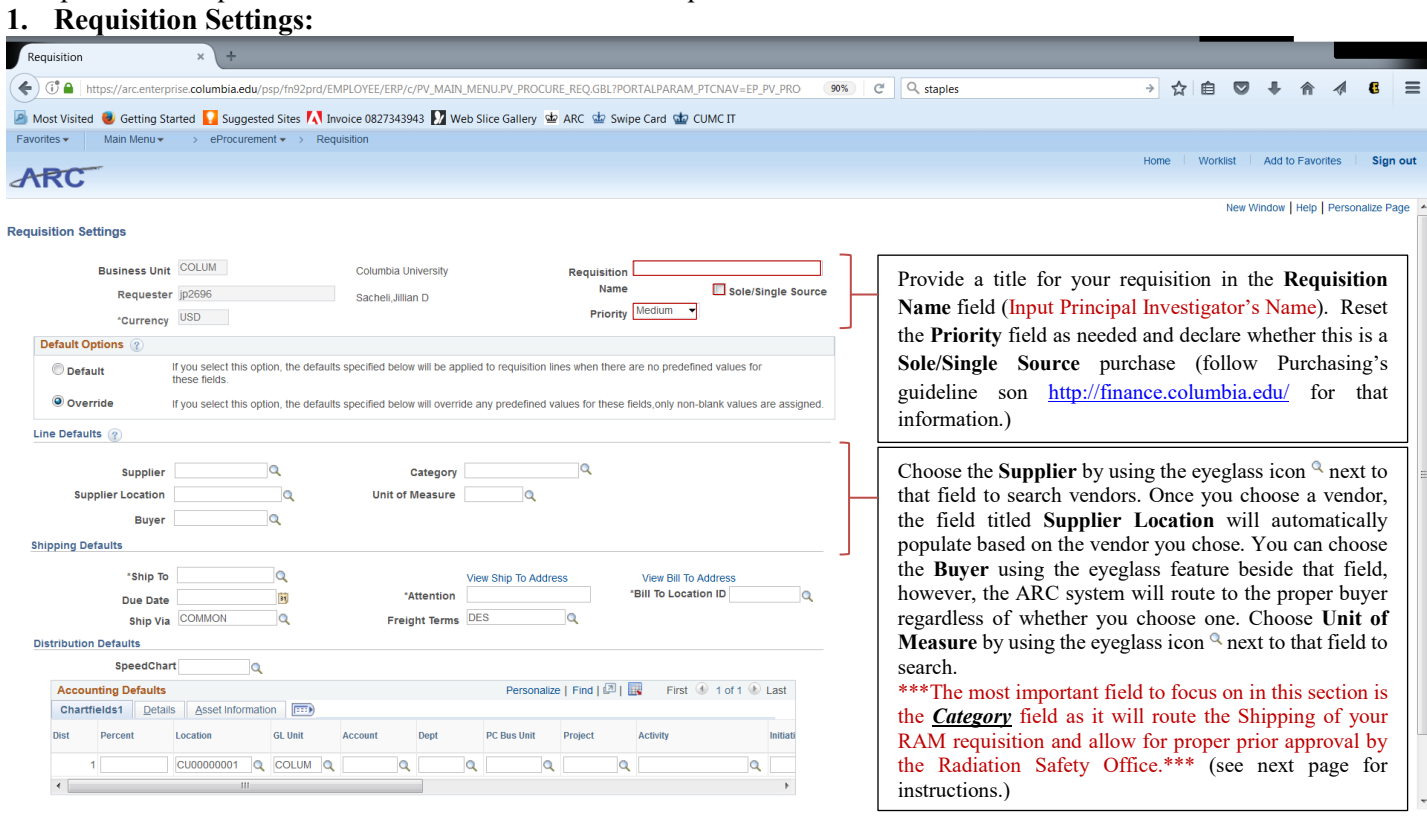

Choose **Category Lookup** by clicking the eyeglass icon <sup>Q</sup> to the right of the **Category** field. Search Category by setting the search criteria to **Description** (default is 'category' so use the pull-down menu to instead choose 'description') then type in **RAD** and click **Find**. Click on the desired category code to choose it.

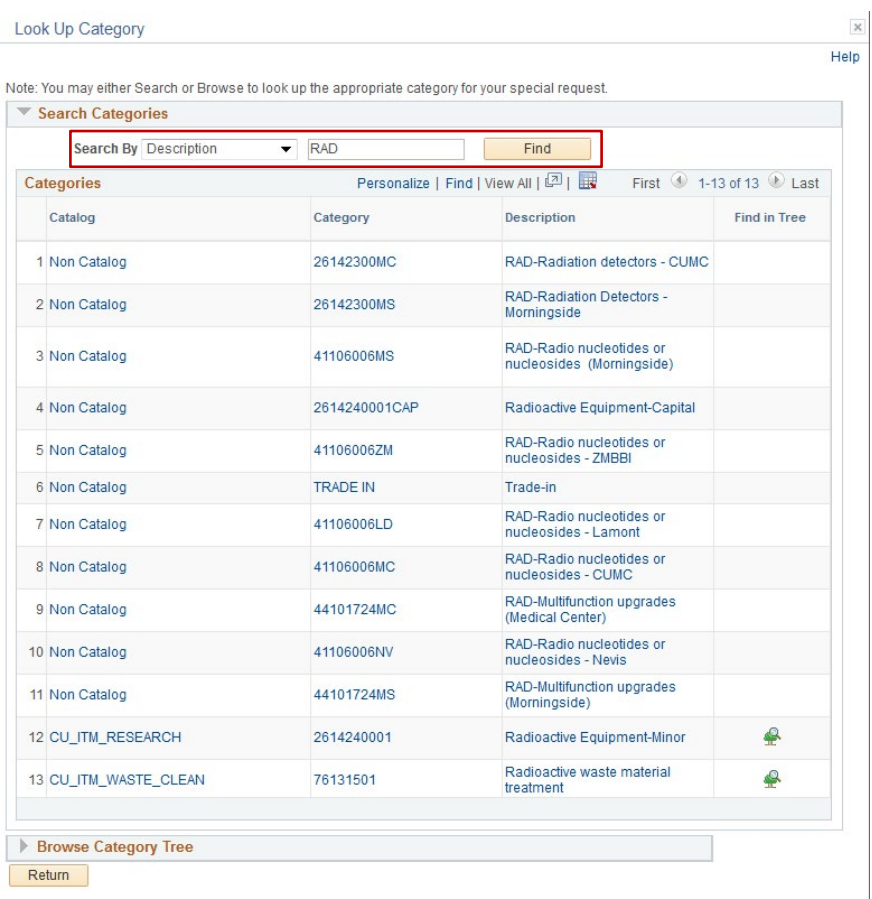

Notice campus designations are included in the **category** numbers as well as within the **description** titles. Be sure to choose the correct campus designation to send your package to the correct location by clicking the desired category code. This returns you back to the **Requisition Settings** page.

(Text table version below.)

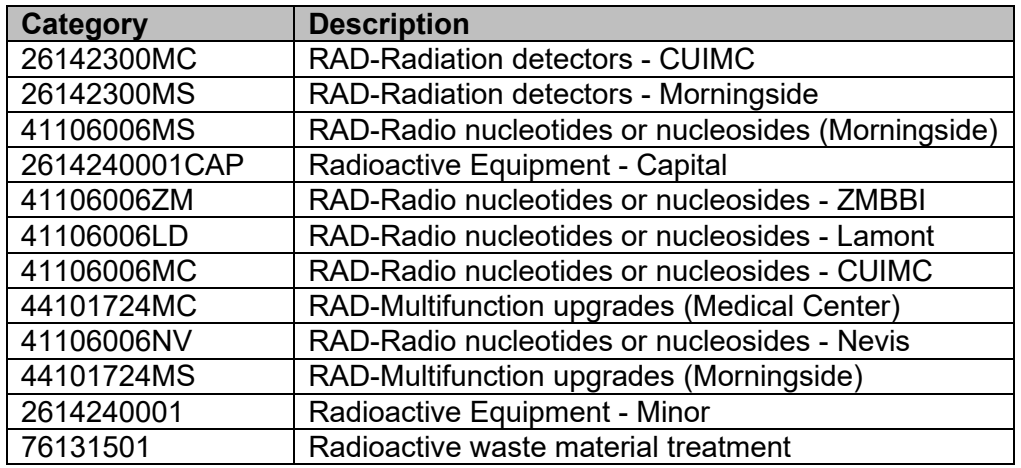

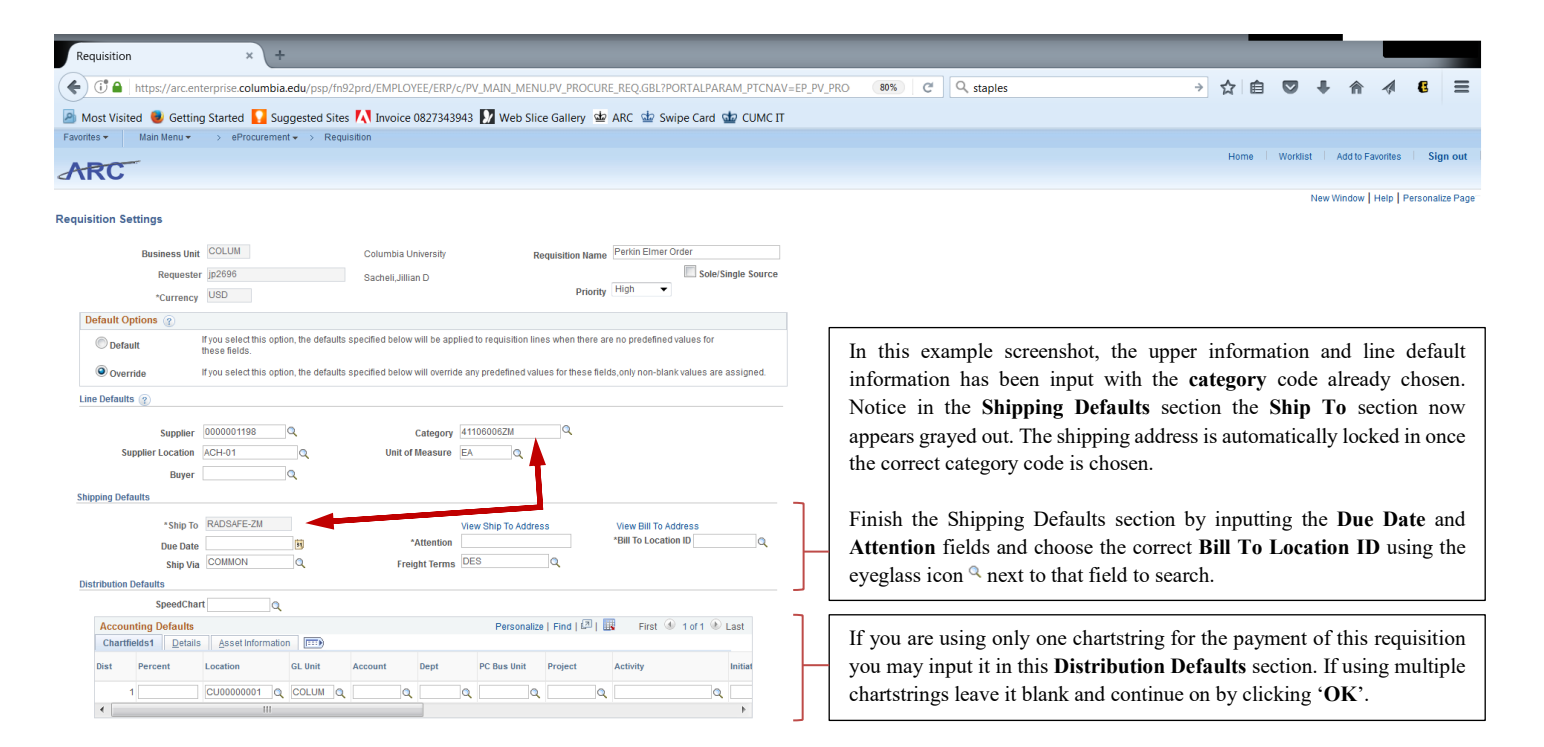

# OK Cancel

### **2. Create Requisition**

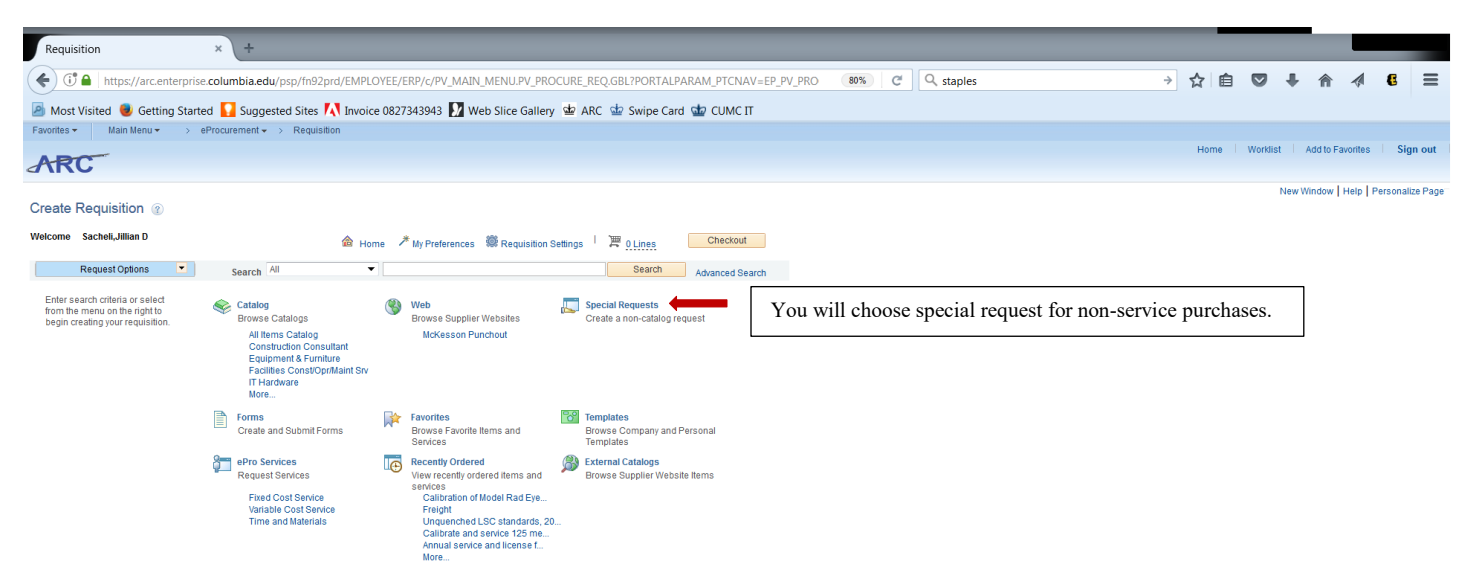

 $\boxed{\text{ }}$  Notify

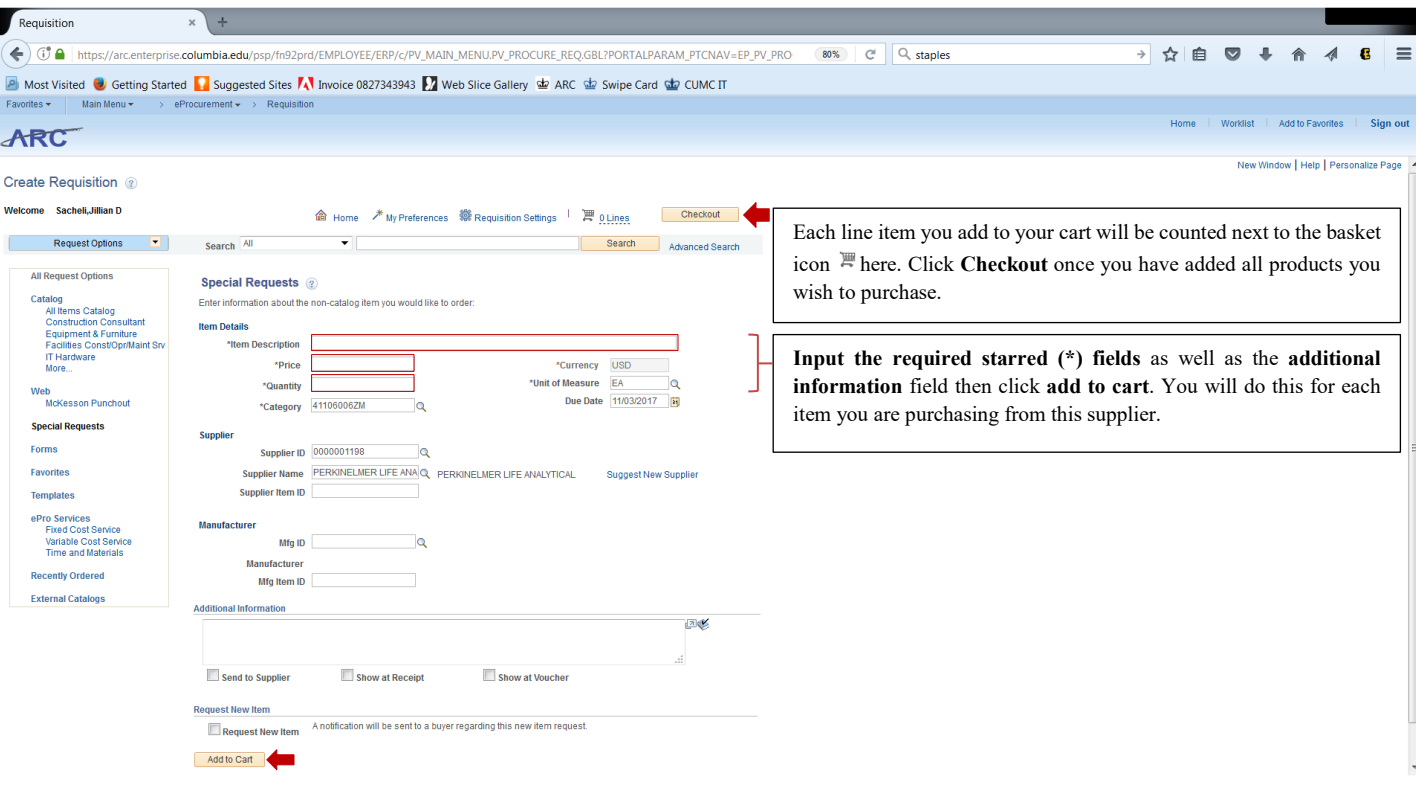

## **3. Checkout – Review and Submit**

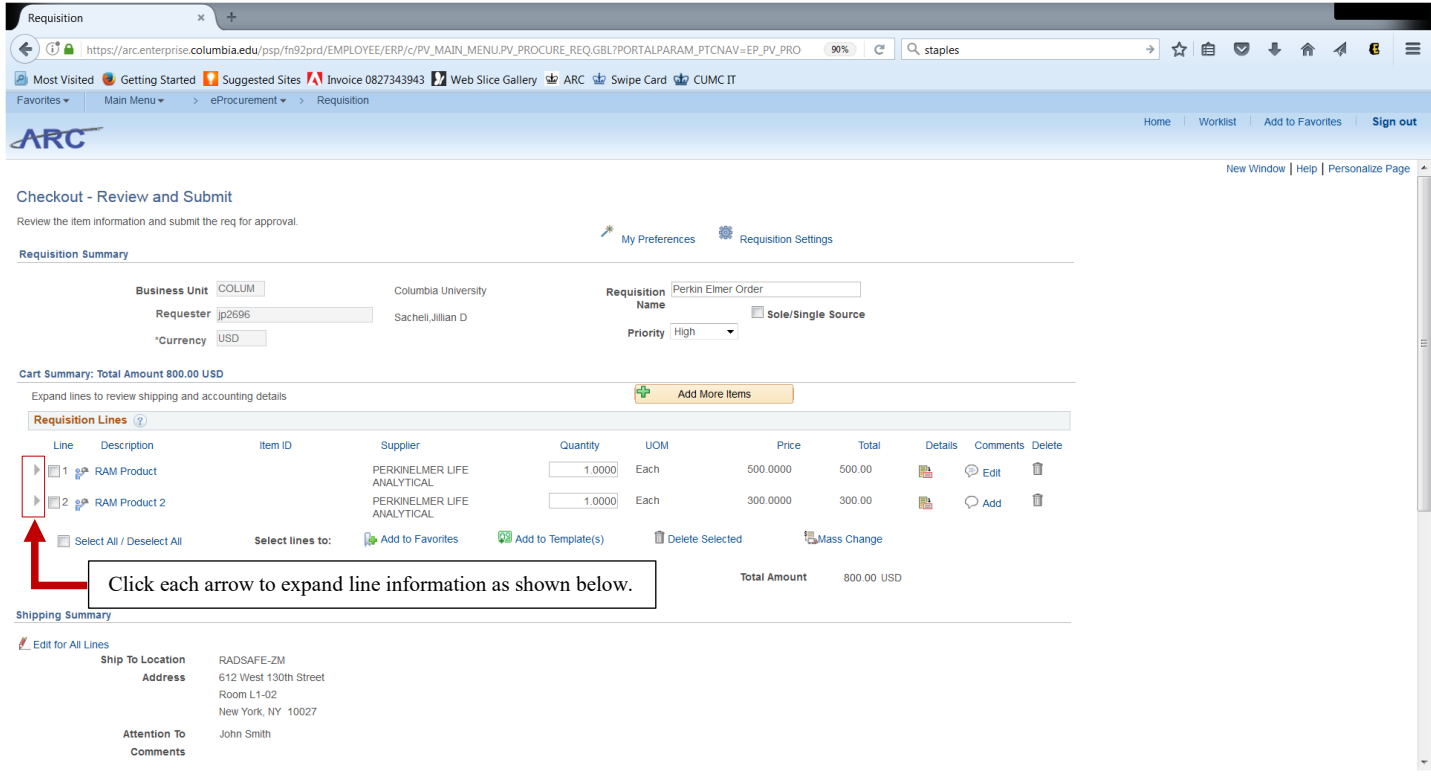

![](_page_4_Picture_0.jpeg)

#### **4. Confirmation**

![](_page_5_Picture_1.jpeg)